- 1. Начало работы: Регистрация для преподавателя (организатора вебинара)
- **1.1.** Зайдите на страницу платформы: **[https://zoom.us](https://zoom.us/)**
- **1.2.** В правом верхнем углу нажмите на кнопку "Зарегистрируйтесь бесплатно" (здесь и далее нужные кнопки и команды будут обведены красным)

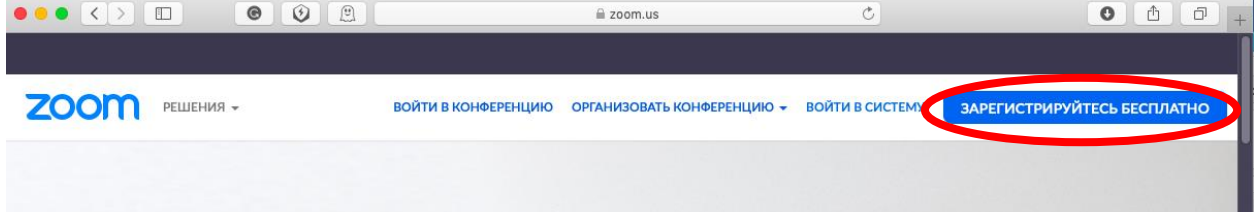

**1.3.** Введите адрес Вашей почты, проверочный код и нажмите кнопку "Регистрация"

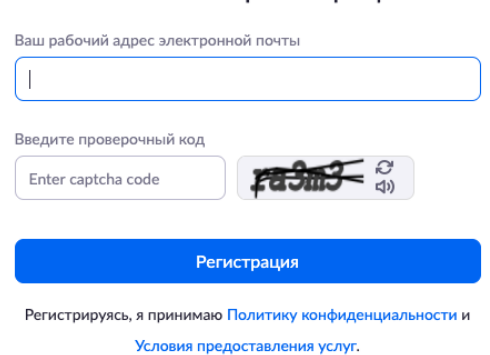

**1.4.** После нажатия кнопки «Регистрация» Вы увидите следующую надпись:

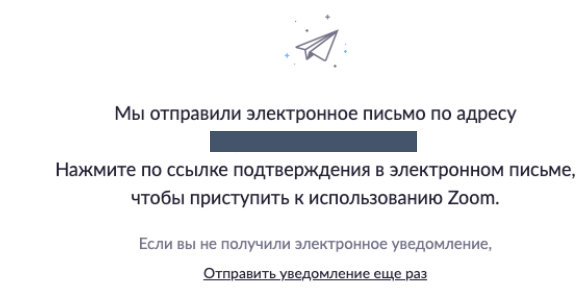

**1.5.** Откройте свою почту. Активируйте аккаунт Zoom, пройдя по ссылке в письме (в случае, если письмо не пришло в течение 10 минут – проверьте папку «Спам»)

#### Бесплатная регистрация

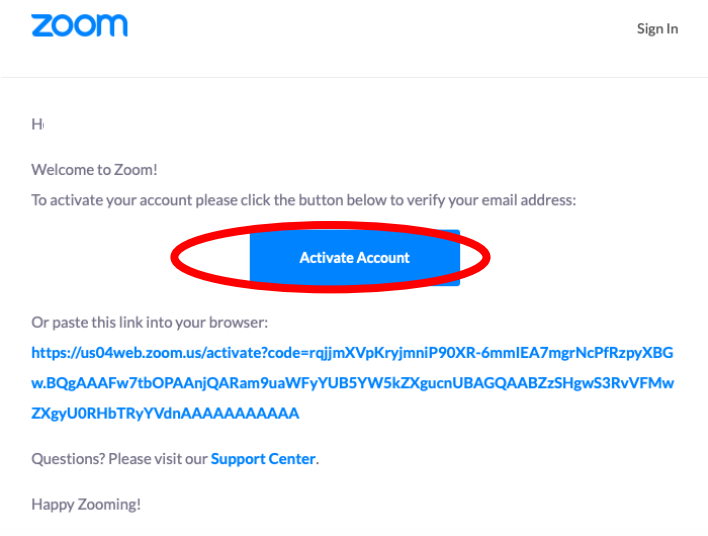

**1.6.** После нажатия на кнопку «Активировать аккаунт» Вас попросят ввести свое имя, фамилию и придумать пароль для доступа в Zoom. Обратите внимание, что пароль должен содержать буквы разного регистра и цифры, а также быть длиной не менее 8 символов.

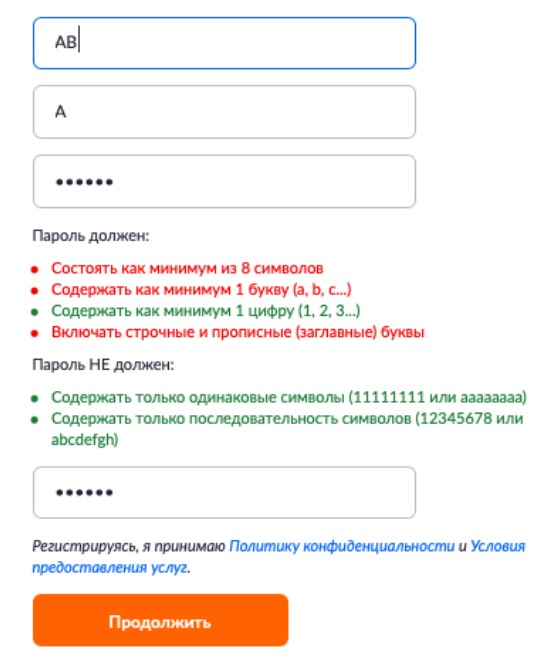

- **1.7.** После указания регистрационных данных и пароля нажмите кнопку «Продолжить». Поздравляем, Вы зарегистрировались на платформе Zoom и теперь можете начинать работать.
- 2. Начало работы: установка приложения Zoom на компьютер/планшет/смартфон
	- *2.1. Для начала работы Вам обязательно понадобится приложение на любом электронном устройстве.*
	- *2.2.* Зайдите на страницу<https://zoom.us/download> и выберите нужную опцию:
		- a. Для компьютера: "Клиент Zoom для конференций"
		- b. Для смартфона / планшета: "Мобильные приложения Zoom"

*Установка на компьютере:* 

**2.3.** Скачайте файл из раздела "Клиент Zoom для конференций". После загрузки откройте файл запуска программы и выполните шаги по установке программы. На компьютерах с операционной системой Windows установка приложения выглядит как полоса загрузки.

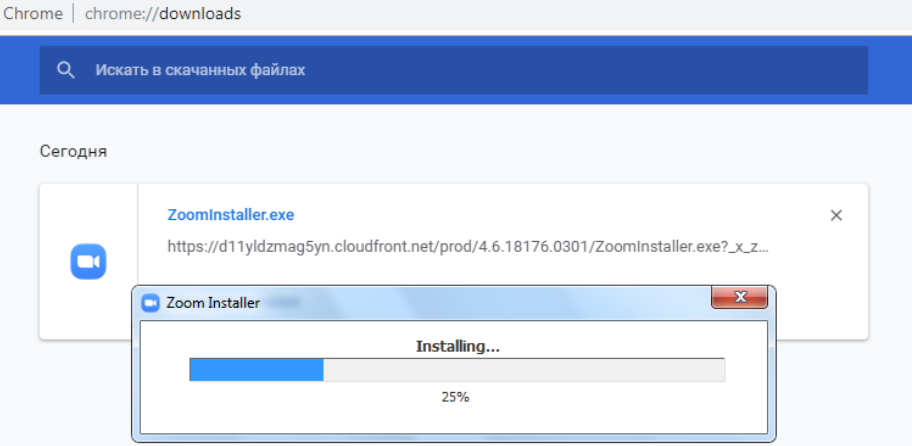

**2.4.** В открывшемся окне выберите опцию "Войти в систему"

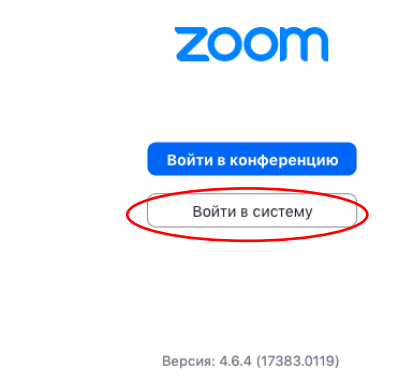

**2.5.** Введите почту, указанную при регистрации, и пароль. Нажмите галочку «Не выполнять выход» если не хотите при каждом входе в программу вводить почту и пароль. Нажмите кнопку «Войти в систему», чтобы начать работать в приложении.  $\bullet$ 

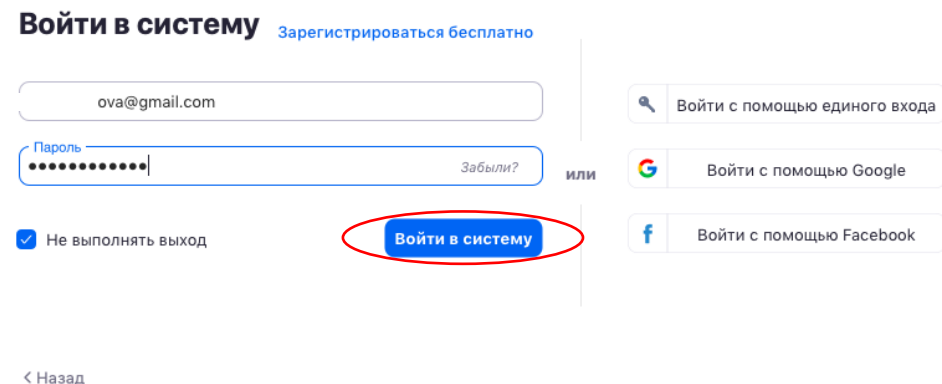

- **2.6.** Теперь Вы готовы проводить онлайн-трансляции.
- *Установка на смартфоне/планшете:*
- 1. Найдите в AppStore или Google Play приложение «Zoom Cloud Meetings» и установите его.
- 2. Выполните шаги по авторизации в приложении аналогично пп.2.3-2.6.

### 3. Начало работы: знакомство с приложением

**3.1.** После нажатия на иконку приложения Zoom перед Вами откроется рабочее окно приложения.

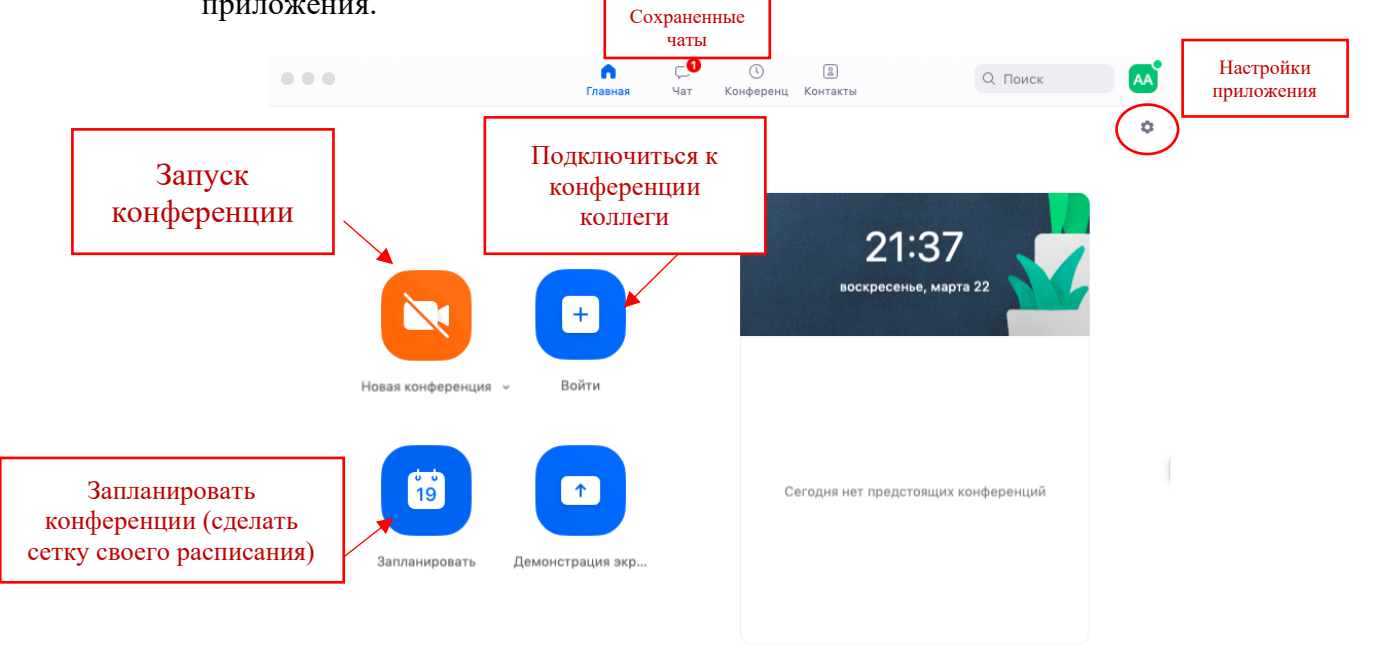

- **3.2.** Вся основная работа идет через кнопку «Новая конференция» через нее преподаватель может начать свой вебинар.
- **3.3.** Кнопка «Войти» потребуется только в том случае, если Вы захотите подключиться к вебинару коллеги (также подойдет для подключения со стороны учебного офиса и студентов);
- **3.4.** Кнопка «Запланировать» позволяет выставить заранее название вебинара, дату и ссылку на него заранее (это дает возможность разослать ссылку участникам до начала вебинара, а также выставить дополнительные настройки и добавить мероприятие в свой Google-календарь)
- **3.5.** Кнопка «Демонстрации экрана» позволяет подключиться к другому вебинару (при наличии идентификатора) и показывать свой экран.
- **3.6.** Вверху расположена панель, где можно просмотреть сохраненную историю чатов, прошедшие и будущие конференции и добавленные контакты в Zoom.
- **3.7.** В правом верхнем углу также расположена кнопка Настроек приложения, изображенная в виде шестеренки. **ВАЖНО**: это только часть настроек, по большей части связанных с самим приложением. *О расширенных настройках, необходимых преподавателю, будет идти речь в отдельной главе (№6) этого документа*.

## 4. Организация вебинара

*ВАЖНО: на бесплатном аккаунте Zoom конференция для более чем 2-х участников длится 40 минут. Несмотря на то, что во время карантина Zoom дает несколько подключений длительностью более 40 минут в качестве подарка, через 4-5 семинаров это ограничение возвращается. После этого каждый вебинар потребует нового подключения каждые 40 мин/генерацию новой ссылки.* 

**4.1.** Вебинар организуется с помощью кнопки «Новая конференция». Однако, прежде

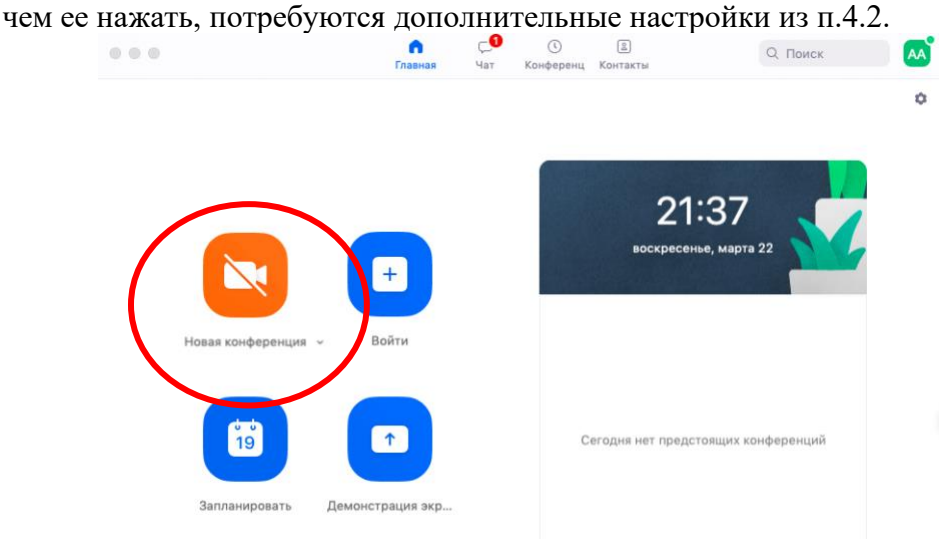

**4.2.** Вебинар можно организовывать в двух режимах:

а) Режим «Мгновенная конференция», при которой каждый раз создается новая ссылка доступа (предустановленный вариант);

б) С использованием личного идентификатора конференции (PMI);

Режим можно выбрать, нажав на кнопку выпадающего меню справа от надписи «Новая конференция».

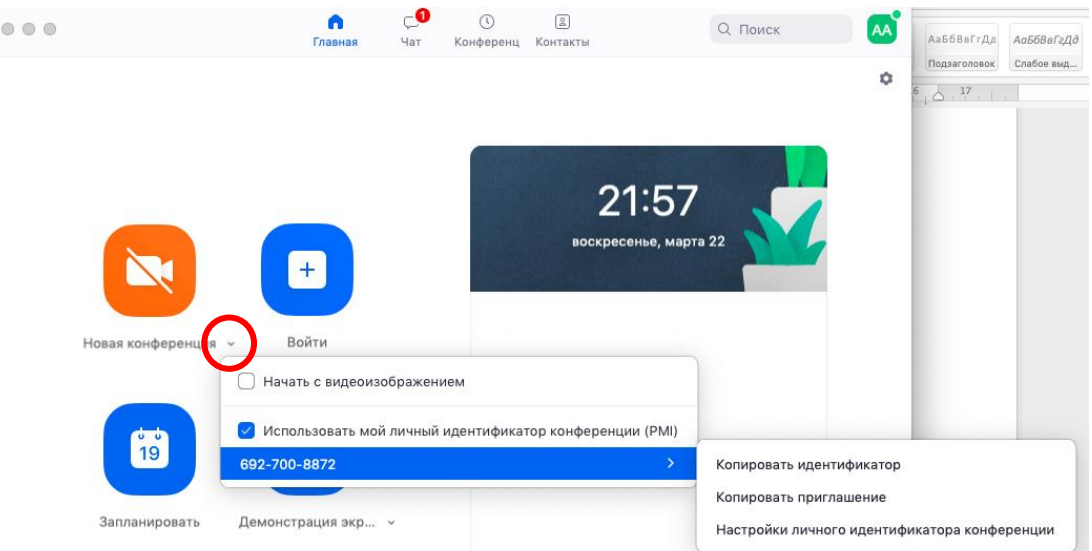

**4.3.** На первое время рекомендуется ставить галочку «Использовать мой личный идентификатор»: такая настройка позволит создать Вам постоянную ссылку на Ваш вебинар. Это облегчит переподключение через 40 минут, а также позволит

высылать ссылку заранее студентам. Также это позволит подключаться к занятиям тем студентам, которые по каким-то причинам не смогли присоединиться со своей группой (по сути, это позволит приходить студентам с другой группой). Это же, по сути, является и ограничением. Если Вы не хотите, чтобы студенты посещали Ваши онлайн-занятия с другой группой, то в дополнительных настройках можно выставить «Зал ожидания» для ручного добавления участников;

- **4.4.** При режиме без использования личного идентификатора каждые 40 минут будет создаваться новая ссылка, которую нужно высылать студентам.
- **4.5.** В этом же меню настроек Вы можете выбрать, включать ли автоматически камеру Вашего ноутбука или нет (Поставьте галочку около «Начать с видеоизображением» на случай, если Вам сразу нужна вебкамера)
- **4.6.** После того, как Вы выбрали настройки и нажали кнопку «Новая конференция» откроется окно непосредственно с вебинаром. *Иногда окно Zoom расширяется на весь экран, закрывая собой все остальные приложения, зачастую это неудобно. В таком случае нажмите кнопку ESC и компактная версия вернется.*

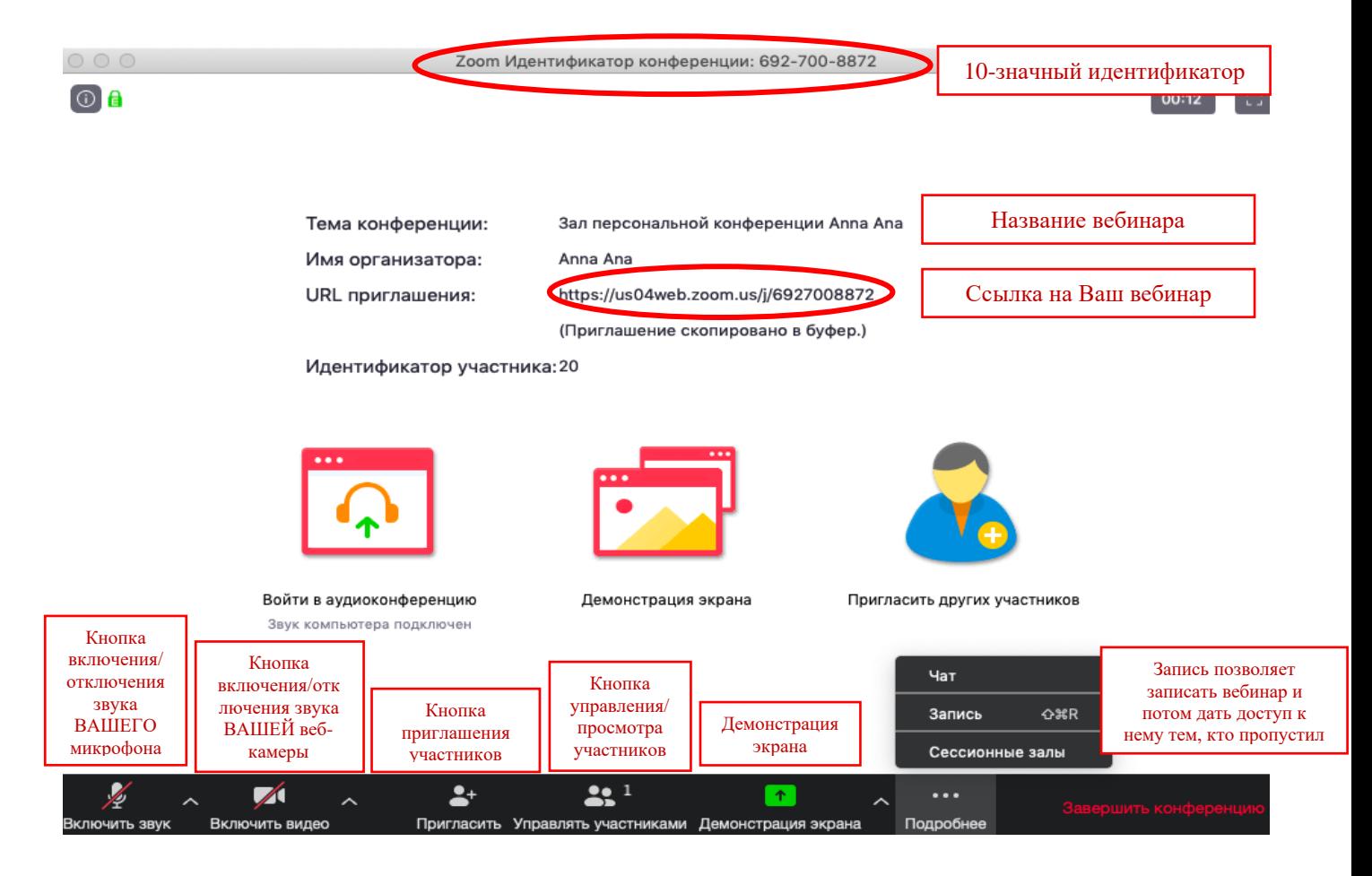

# 5. Базовые функции Zoom для вебинара

#### Приглашение участников

**5.1.** Кнопка приглашения участников позволяет скопировать ссылку и разослать ее студентам. После нажатия на кнопку «Копировать URL» Ваша ссылка будет автоматически скопирована в память компьютера(буфер обмена), после чего Вам сразу нужно будет вставить ее в письмо/сообщение с помощью правой кнопки мыши «Вставить» или горячих клавиш CTRL+V. Кнопка «Копировать

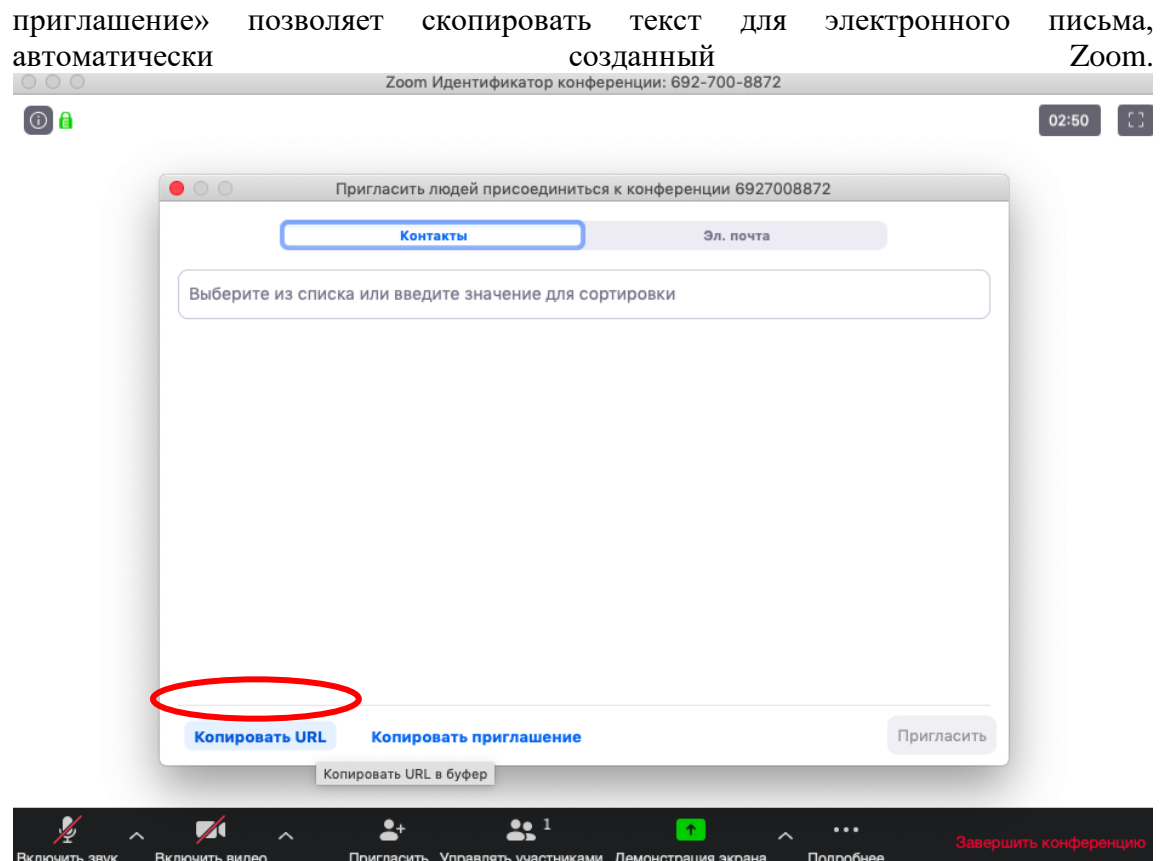

#### Управление участниками вебинара

**5.2.** Нажимая на «Управлять участниками» Вы можете видеть всех, кто присоединился к Вашей конференции/вебинару (появляется окно справа или выплывает отдельное окошко). В правом нижнем углу Вы можете выставить дополнительные настройки: отключение у всех участников микрофона; звуковое оповещение о том, что кто-то подключился/отключился от вебинара; возможность участникам переименовываться.

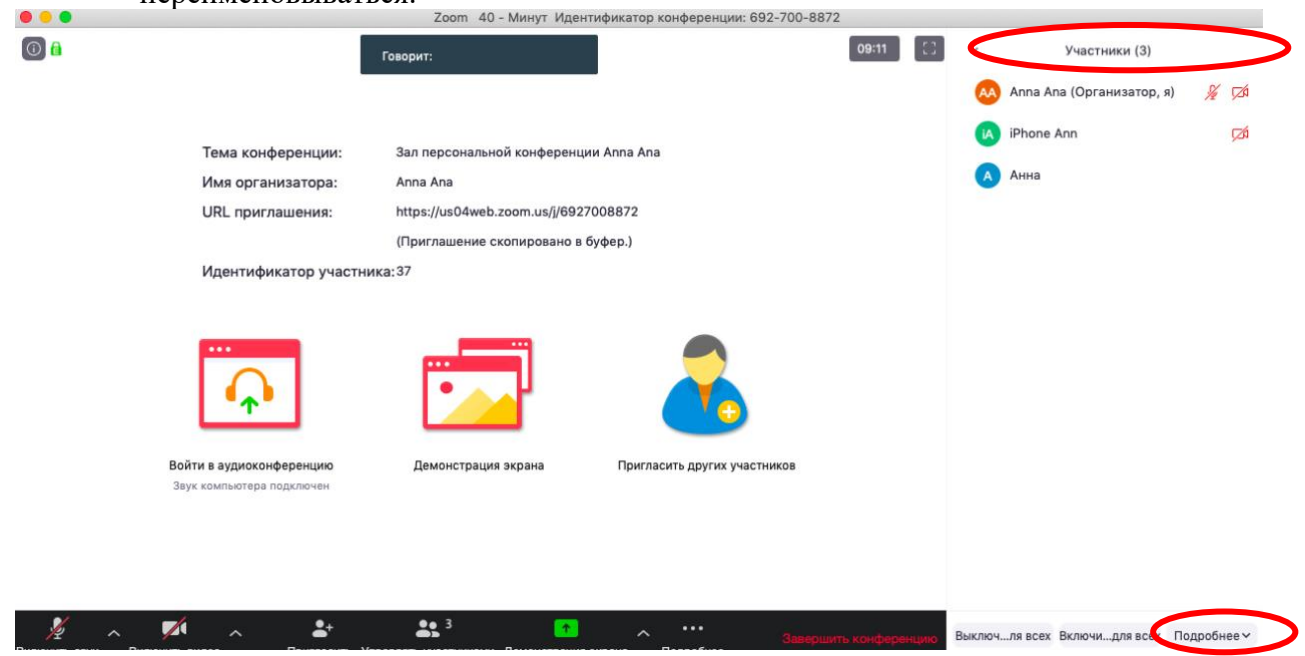

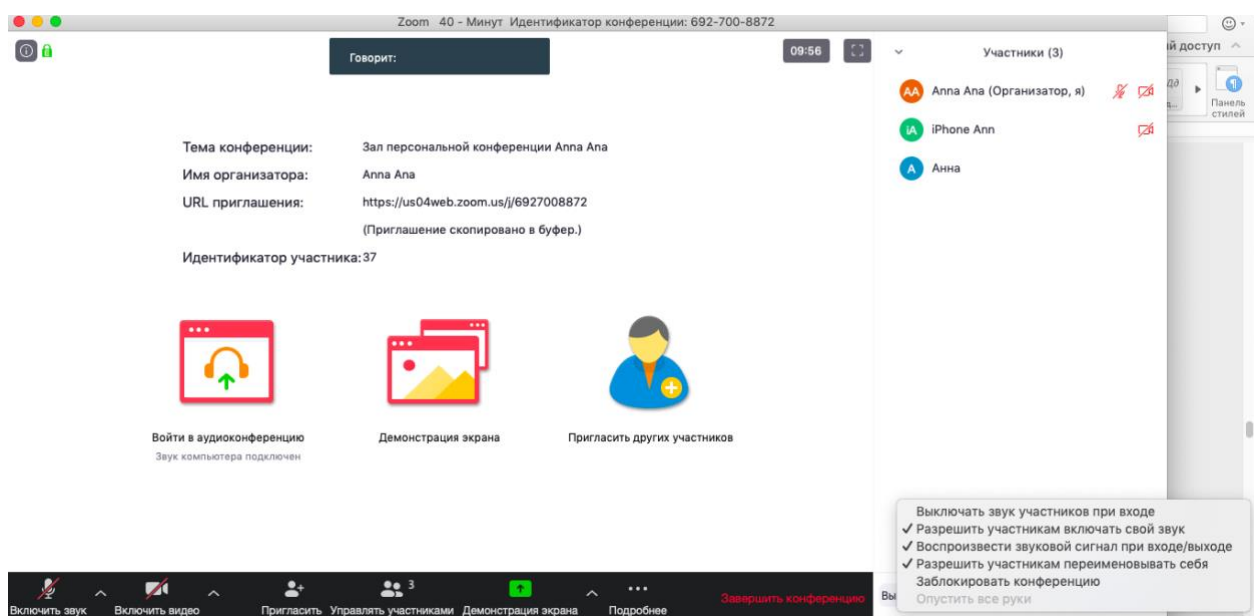

#### Переименование участников

**5.3.** Возможность участников переименовывать себя очень важна и полезна для отслеживания посещаемости. В начале вебинара просите всех участников корректно отразить свое имя и фамилию, в конце занятия рекомендуется делать принтскрин (фотографию экрана) для того, чтобы перенести присутствующих в ведомость (в случае, если Вы не ведете запись вебинара). Переименоваться можно по инструкции ниже: навести мышкой на свое имя, нажать меню подробнее и выбрать «Переименовать» (в мобильной версии войти в «Участники» и «тапнуть» (один раз нажать) на свое имя, выбрать «Переименовать»)

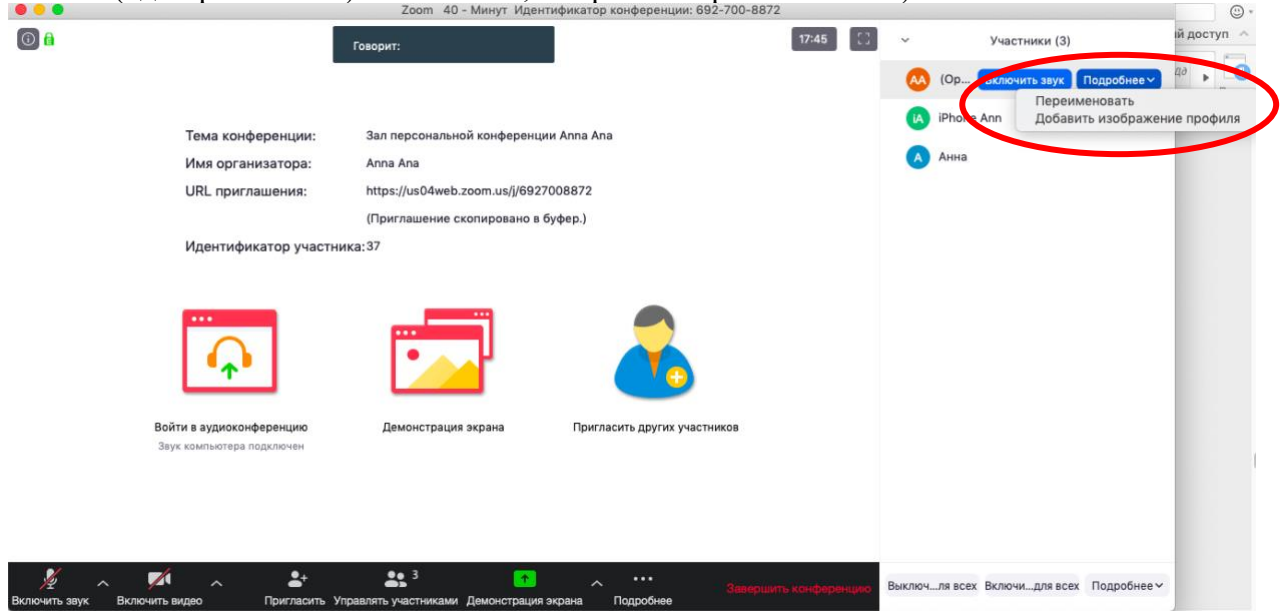

#### Демонстрация материалов к занятию:

- 5.3.1. Откройте презентацию/необходимый файл на компьютере. (*Усложненная инструкция*: Если Вы хотите демонстрировать презентацию на весь экран, нажмите кнопку F5 или «Показ слайдов» в PowerPoint, а затем с помощью команды alt+tab переключитесь на окно Zoom);
- 5.3.2. Нажмите на кнопку «Демонстрация экрана».
- 5.3.3. В появившемся окне выберите файл с презентацией (как на фото ниже) и нажмите кнопку «Демонстрация экрана»

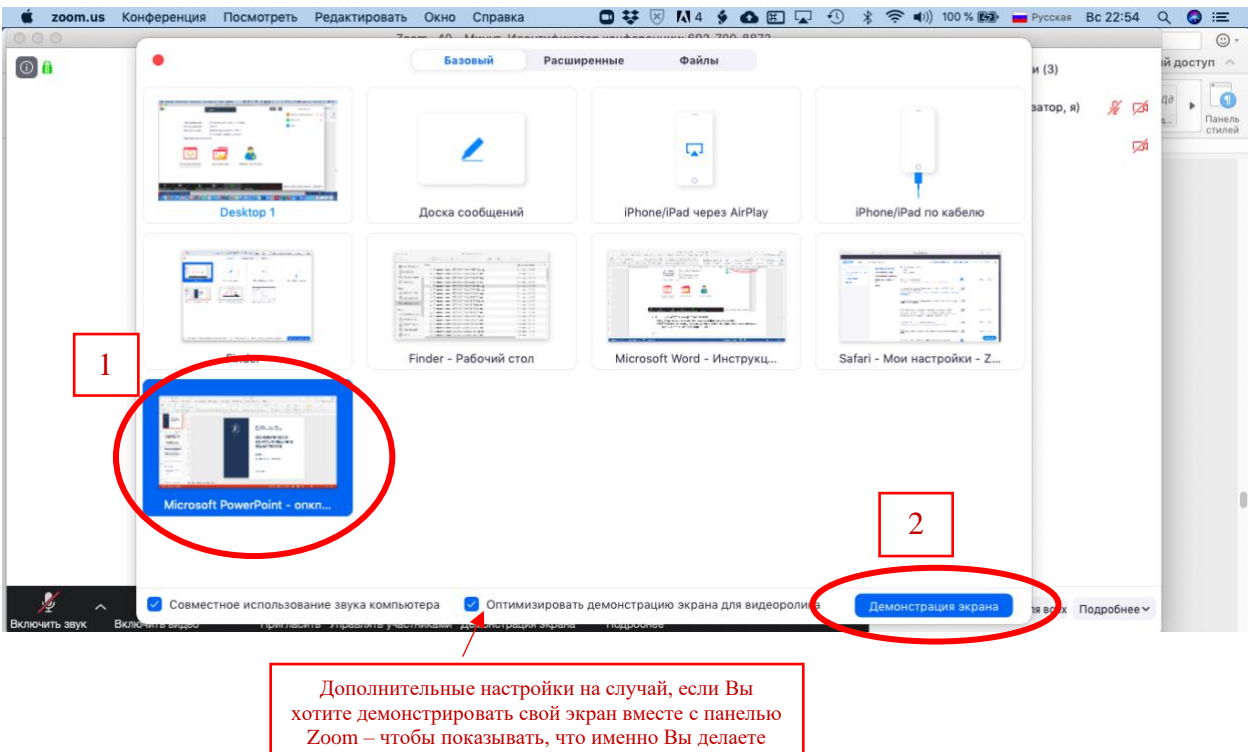

**5.4.** Zoom позволяет демонстрировать экран своего компьютера – это удобно, если Вы хотите показать студентам как именно Вы работаете в какой-то специфической программе и проч. (Важно помнить, что демонстрация всего экрана отобразит и все названия файлов, приложения и проч. Вашего рабочего стола). Для такой демонстрации нажмите «Демонстрация экрана» - Рабочий стол/Desktop 1

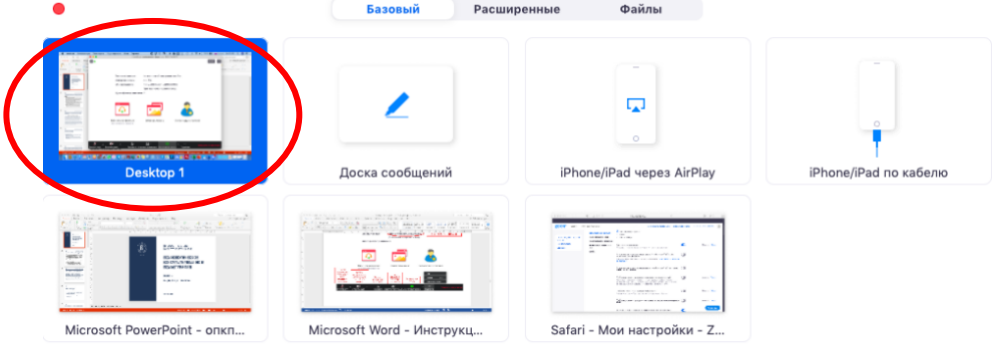

○ Совместное использование звука компьютера • ○ Оптимизировать демонстрацию экрана для видеоролика

- **5.5.** Также демонстрация экрана позволяет запускать маркерную доску («Доска сообщений»), на которой может писать как преподаватель, так и студенты.
- **5.6.** В настройках Вы можете выбрать, смогут ли студенты демонстрировать свои экраны/файлы или нет (например, при защите проектов студентам можно дать возможность транслировать и переключать слайды самостоятельно).

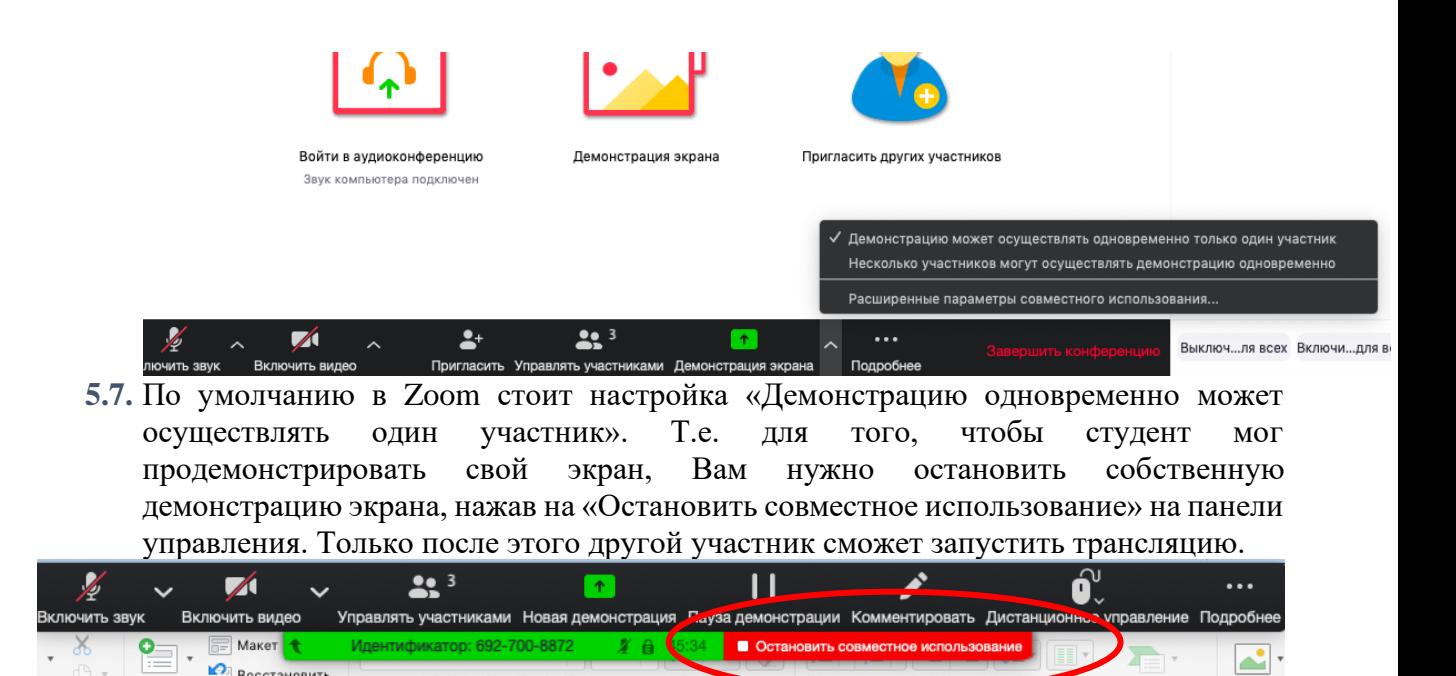

**5.8.** Во время трансляции экрана Вы, а также остальные участники конференции могут комментировать слайды с помощью дополнительного инструмента «Комментировать» (т.е. рисовать, обводить, ставить галочки). При нажатии на кнопку «Комментировать» появится дополнительное меню. Эта функция удобна для того, чтобы выделить что-то на слайде. Вы (как организатор конференции) можете удалять (стирать с помощью инструмента Ластик) все заметки и комментарии. Участники – только те записи, которые нанесли они сами. Чтобы выйти из этой функции, нажмите на крестик в левом верхнем углу дополнительной панели.

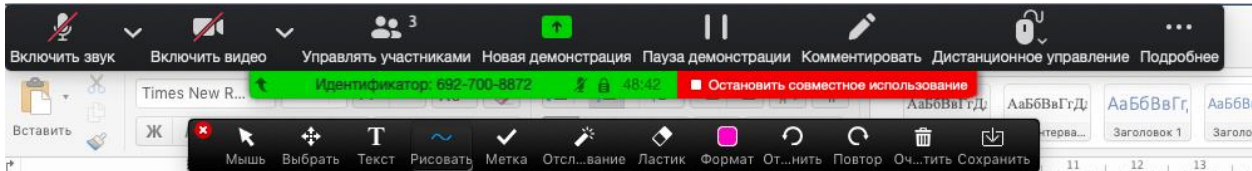

#### Чат вебинара

Нажатие кнопки Чат позволяет открыть окно общения с участниками. В чате можно писать как всем студентам/участникам, так и кому-то лично

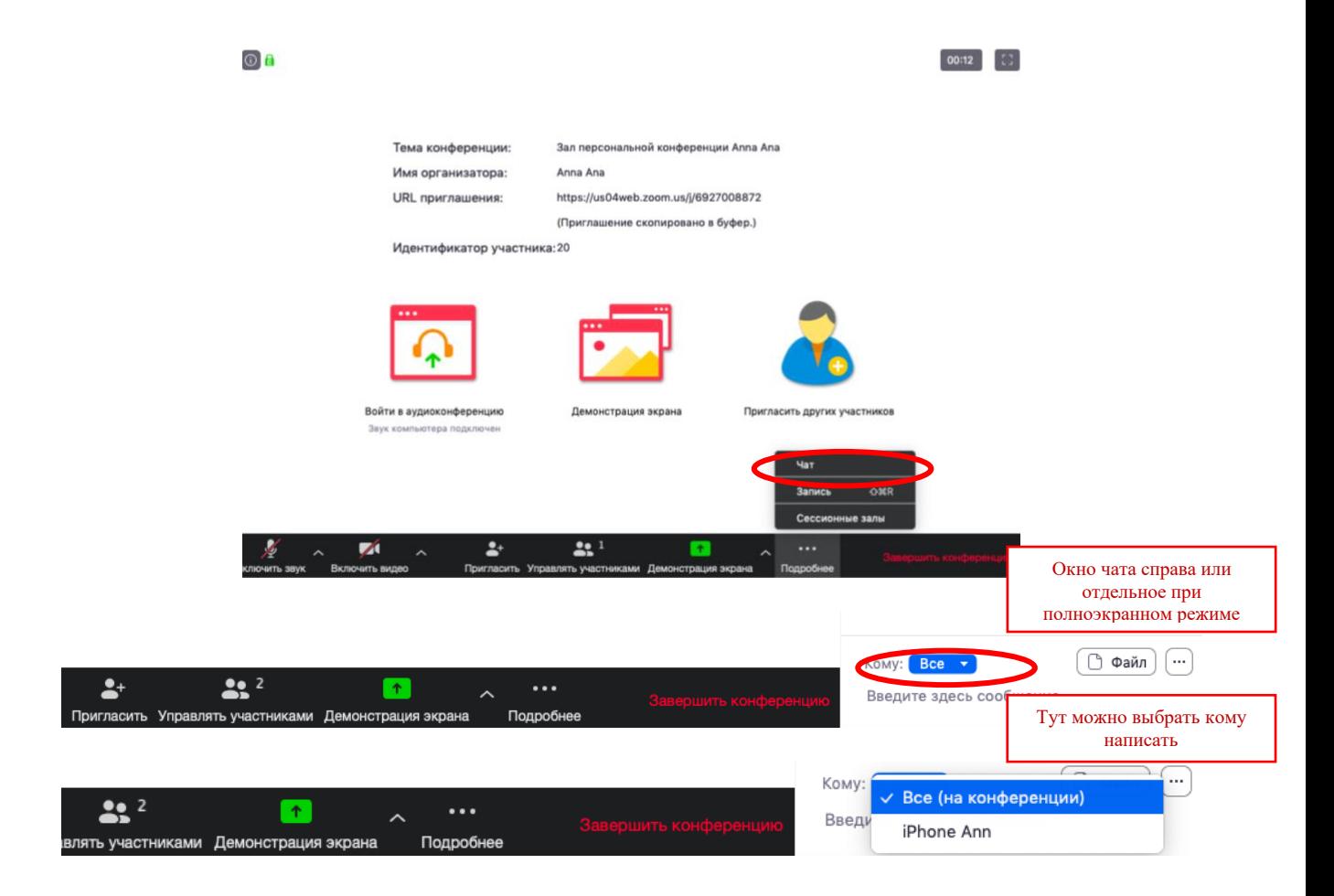

Окно чата позволяет даже прикреплять файлы и высылать их в общую беседу, однако, на мобильных версиях (на смартфонах и планшетах) высланные файлы не отображаются.

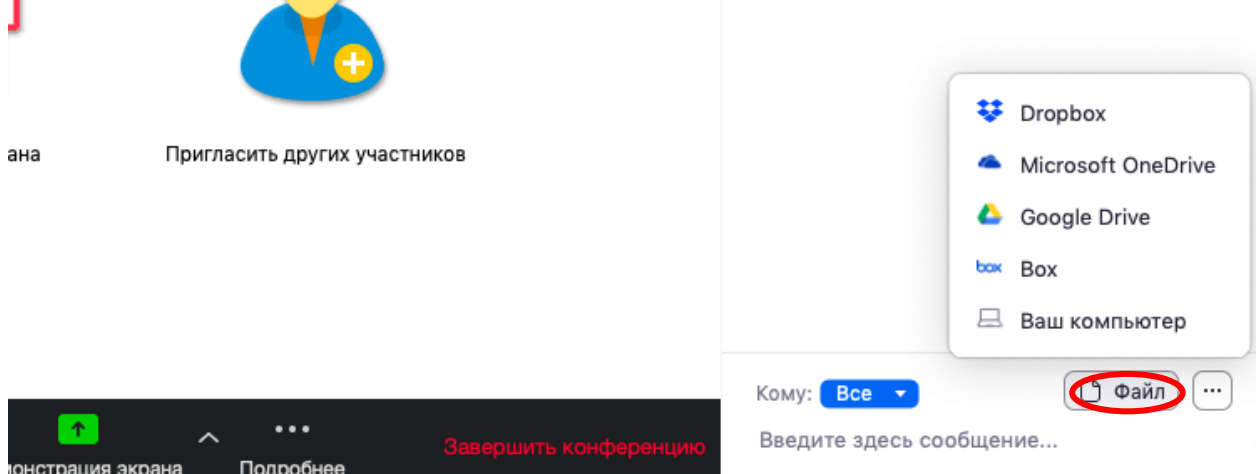

Кнопка рядом с «Файл» позволяет настраивать возможности сохранения чата.

*ВАЖНО: в чат можно вставлять скопированные ссылки/текст и прочее ТОЛЬКО через щелчок правой кнопкой мыши. Стандартные команды CTRL+V в чате не срабатывают*.

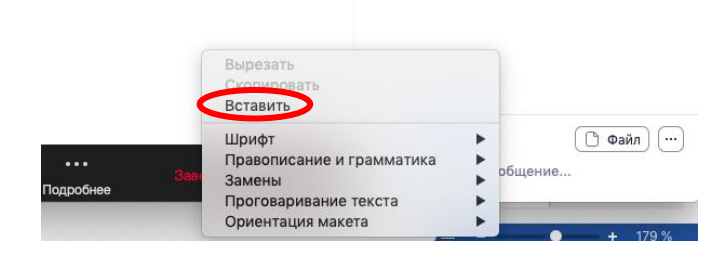

#### Запись вебинара

- **5.9.** Иногда для работы требуется запись всего вебинара. Для этого предусмотрены две функции:
	- 5.9.1. При начале вебинара нажать на три точки на панели управления и выбрать «Запись» (или воспользоваться горячими клавишами, предлагаемыми в Zoom: ALT+R для Windows и Shift+cmd+R для MacOS) сразу после начала вебинара;
	- 5.9.2. Выставить автоматическую запись в панели настроек.
- **5.10.** Место для хранения записей Вы выбираете самостоятельно в меню настроек

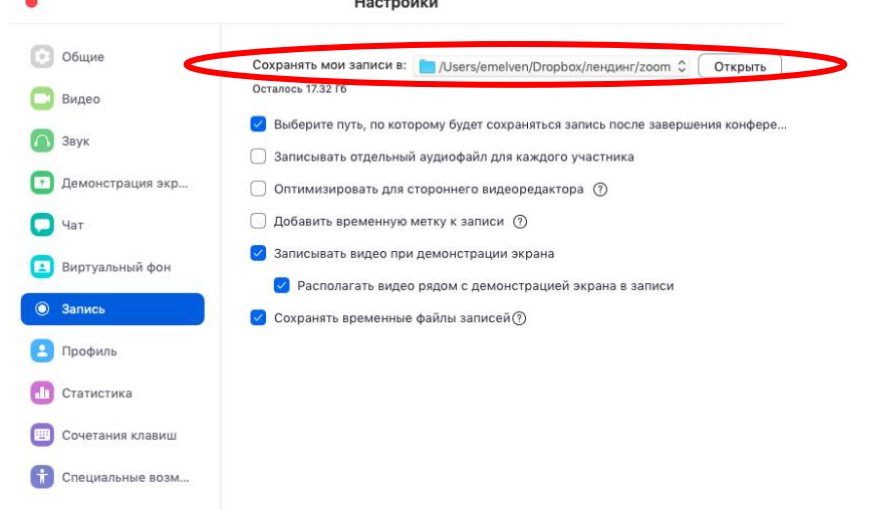

В выбранной папке для каждого вебинара Zoom создает отдельную папку с файлами и указанием даты/времени.

**5.11.** После того, как Вы завершите вебинар, Zoom автоматически будет конвертировать произведенную запись, а также задавать вопрос о месте сохранения файла:

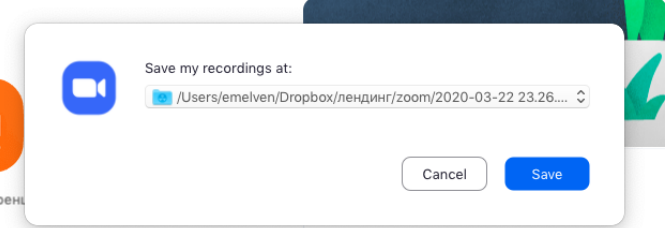

Нажмите кнопку «Сохранить» если хотите сохранить запись. По умолчанию любая видеозапись вебинара носит название Zoom\_0.mp4

**5.12.** Если Вы случайно сбросили конфертацию файла или его сохранение, ее всегда можно запустить заново. Файлы для конвертации сохраняются в ту же папку, что и сам файл. Дважды щелкните на нужном файле и конвертации и она начнется заново.

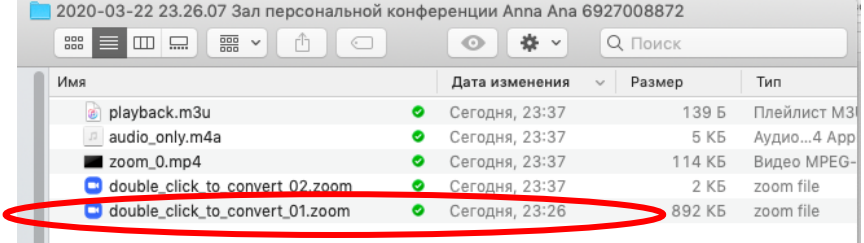

**5.13.** Zoom отдельно записывает и аудифойл вебинара. Ее можно использовать для подкаста или аудио-лекции. Файл хранится в той же папке, что и сам вебинар.

#### Работа в подгруппах (Сессионные залы) и иные настройки Zoom

**5.14.** Для того, чтобы у Вас появилась возможность делить студентов на подгруппы (сессионные залы), необходимо поставить отметку о них в Расширенных настройках. *Сессионные залы доступны в бесплатной версии!*

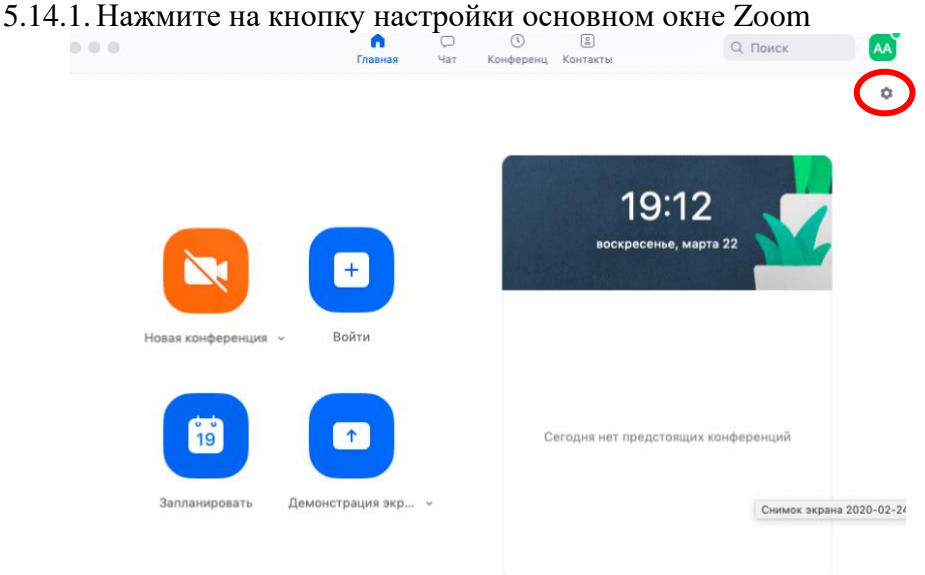

#### 5.14.2. Откроется окно настроек

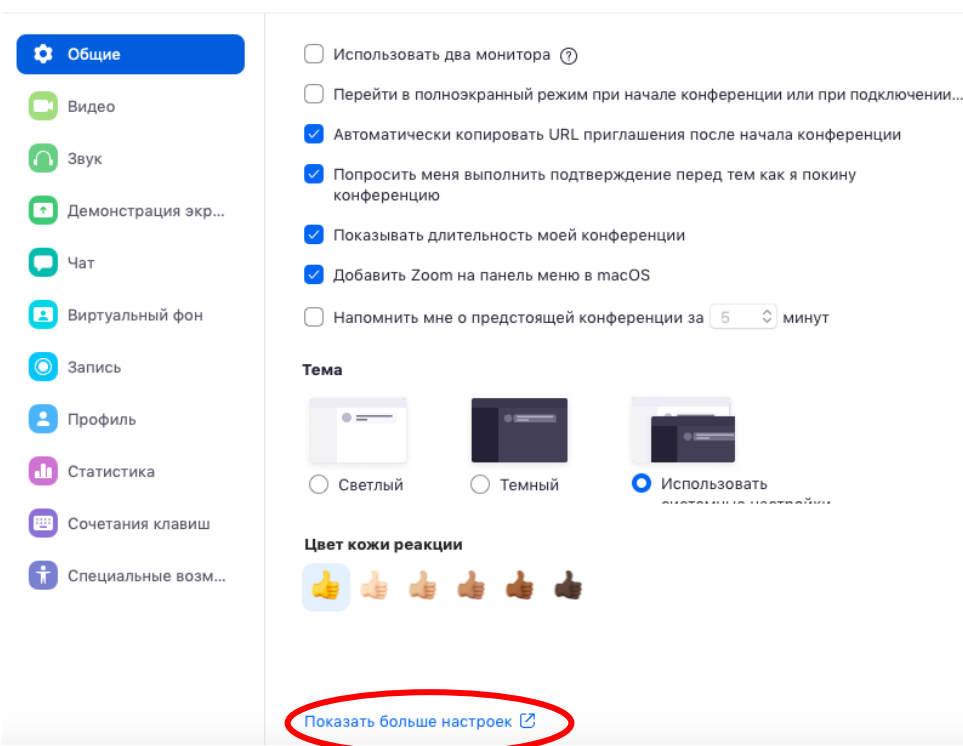

Настройки

- 5.14.3.Внизу стартовых настроек Вы увидите ссылку «Показать больше настроек», которая при нажатии перенаправит Вас на расширенные настройки видеоконференций Zoom. Также для доступа к расширенным настройкам можно использовать Профиль (слева в меню) – Расширенные настройки или по ссылке:<https://us04web.zoom.us/profile/setting>
- 5.14.4. После нажатия на кнопку «Показать больше настроек» Zoom откроет страницу браузера с расширенными настройками аккаунта. При первом входе через браузер потребуется повторная авторизация (введение Вашего логина и пароля, см. пп.2.5). После авторизации Вы увидите такое окно:

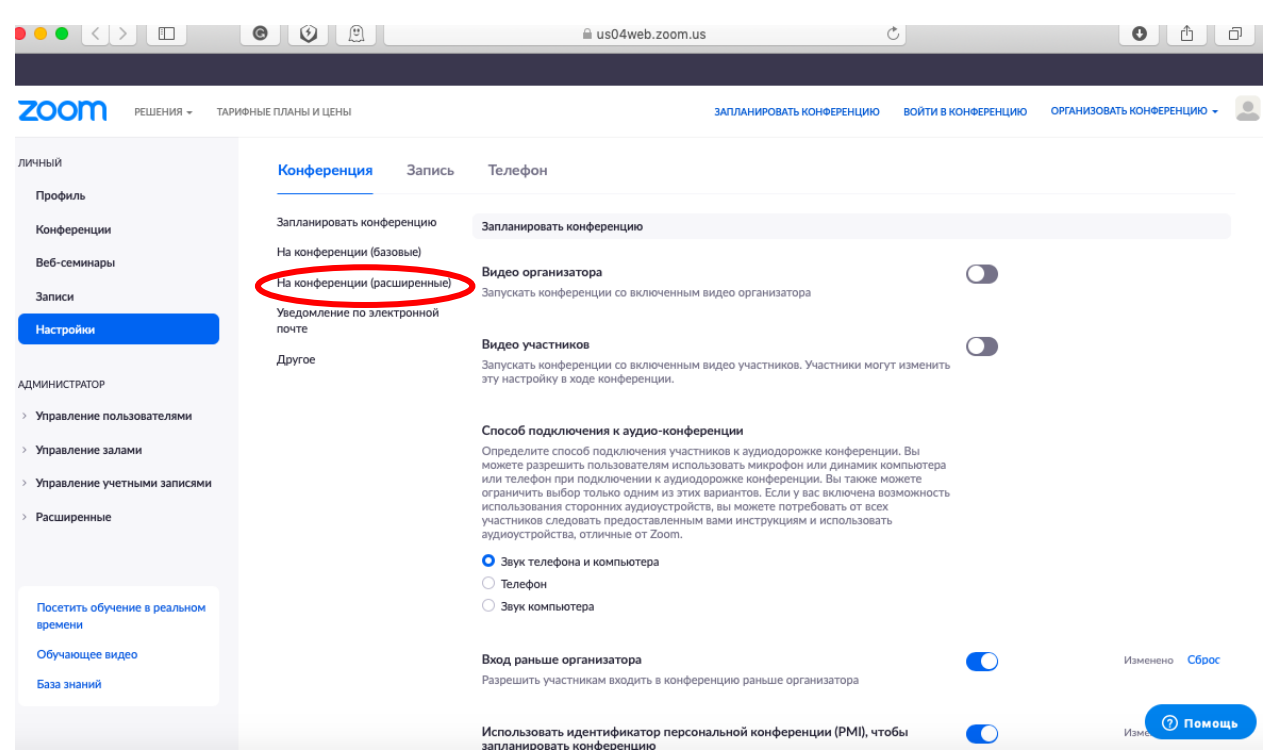

5.14.5. Нажмите на надпись «На конференции (расширенные)» как показано на картинке Выше. Вы будете перенаправлены вниз по странице и сможете включить опцию «Сессионные залы»:

| ФНЫЕ ПЛАНЫ И ЦЕНЫ                   | ЗАПЛАНИРОВАТЬ КОНФЕРЕНЦИЮ                                                                                                    | ВОЙТИ В КОНФЕРЕНЦИЮ | ОРГАНИЗОВАТЬ КОНФЕРЕНЦИЮ |
|-------------------------------------|----------------------------------------------------------------------------------------------------|---------------------|--------------------------|
| Запланировать конференцию           | На конференции (расширенные)                                                                                                    |                     |                          |
| На конференции (базовые)            | Сессионный зал                                                                                                    |                     | Изменено Сброс           |
| На конференции (расширенные)        | Позволяет организатору разделять участников на отдельные залы меньшего размера                                                                                             |                     |                          |
| Уведомление по электронной<br>почте | ◆ Разрешить организаторам назначать участников в сессионные залы при<br>планировании<br>$\boxed{V}$                                                                        |                     |                          |
| Другое                              |                                                                                                    |                     |                          |
|                                     | Удаленная поддержка<br>Разрешить организатору конференции предоставлять удаленную поддержку в<br>формате 1:1 другому участнику                                             |                     |                          |
|                                     | Субтитры по требованию<br>Разрешить организатору вводить субтитры или назначить участника/стороннее<br>устройство для добавления субтитров                                 |                     |                          |
|                                     | Сохранить субтитры<br>Разрешить участникам сохранять субтитры по требованию или расшифровки                                                                                |                     |                          |
|                                     | Управление удаленной камерой<br>Разрешить другому пользователю осуществлять управление вашей камерой во время<br>конференции                                               |                     |                          |
|                                     | Виртуальный фон<br>Разрешить пользователям заменять свой фон любым выбранным изображением.<br>Выберите или выгрузите изображение в настройках настольного приложения Zoom. |                     | <b>(?) Помощь</b>        |

5.14.6. После активации «Сессионных залов» со следующей конференции они будут доступны в меню (при нажатии трех точек, там же где чат и запись)

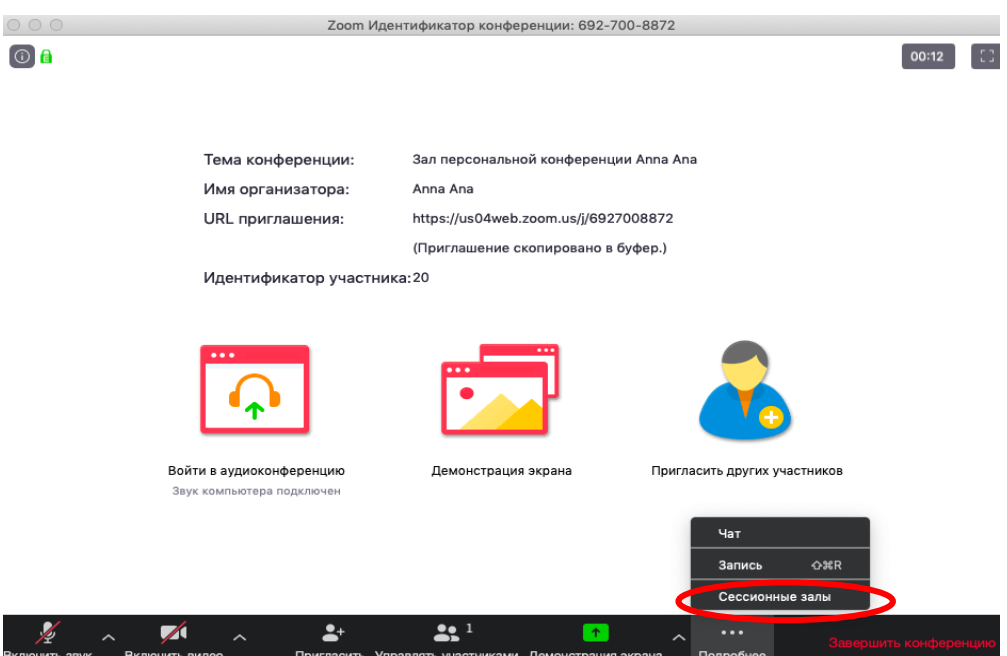

5.14.7. Настройка сессионных залов достаточно проста. Нажмите на кнопку «Подробнее» -> Сессионные залы. Появится следующее меню:

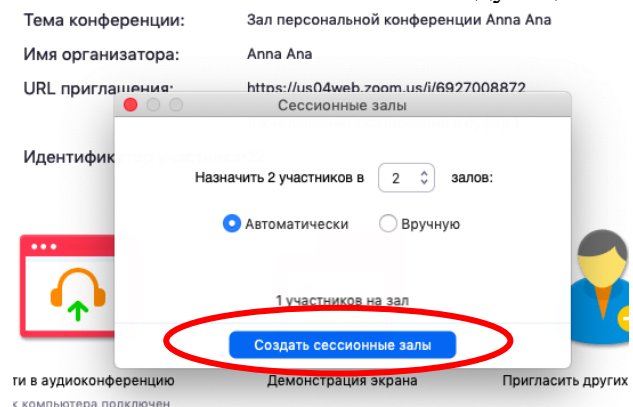

Настройте количество залов (подгрупп), тип разделения участников (автоматический или вручную, когда Вы сами вручную организуете участников в группы). После этого нажмите кнопку «Создать сессионные залы». Появится следующее окно:

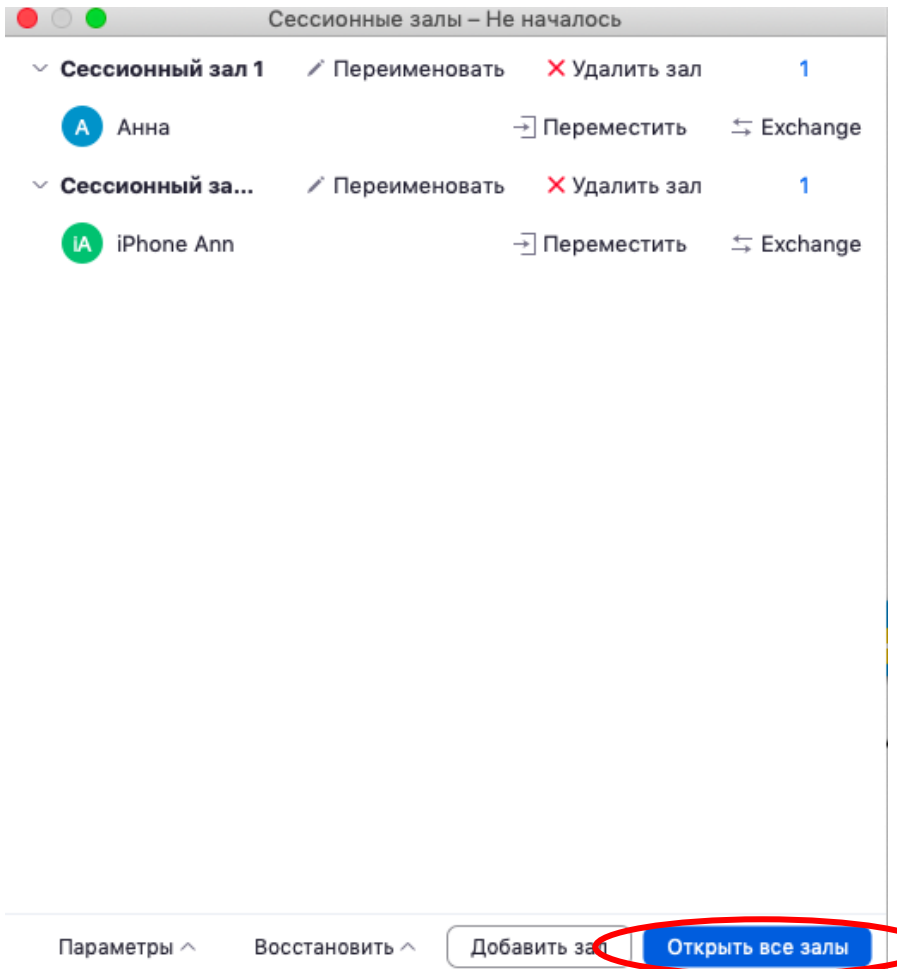

В нем Вы можете переименовать залы (например, по названию подгрупп или минипроектов), добавить залы (подгруппы), а также вручную перераспределить участников. Когда все будет готово, нажмите «Открыть все залы».

Каждый студент получит приглашение войти в сессионный зал и должен принять приглашение. Те, кто не примут приглашение – останутся в основной конференции. После того, как студенты разойдутся по сессионным комнатам, они смогут слышать и взаимодействовать только с теми, кто находится вместе с ними в конкретной комнате. При этом чат вебинара будет все также доступен всем – это удобно для информировании о времени, оставшемся на групповую работу.

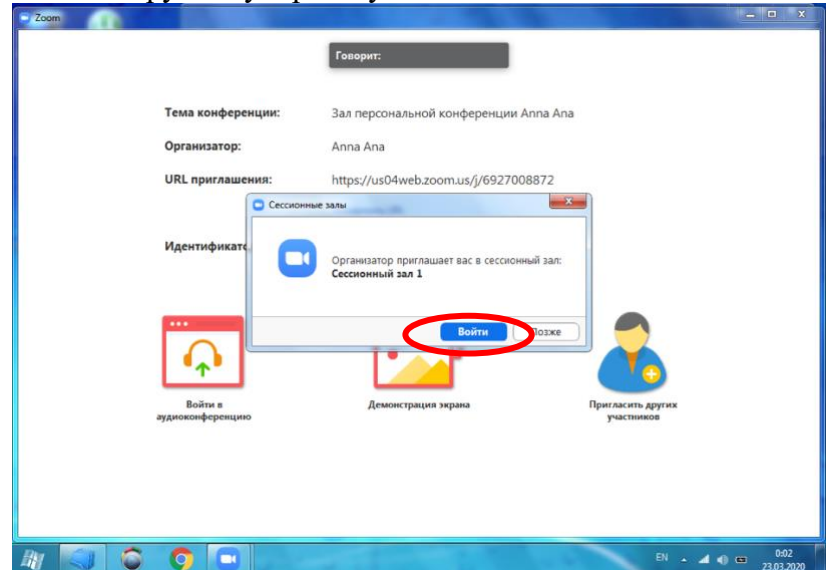

Для того, чтобы завершить групповую работу в сессионных комнатах, нужно нажать на кнопку «Закрыть все залы» в меню сессионных залов. У группы останется ровно 60 секунд для того, чтобы завершить работу, после чего все автоматически будут возвращены в общую конференцию (Zoom будет автоматически транслировать уведомление об этом всем участникам сессионных залов).

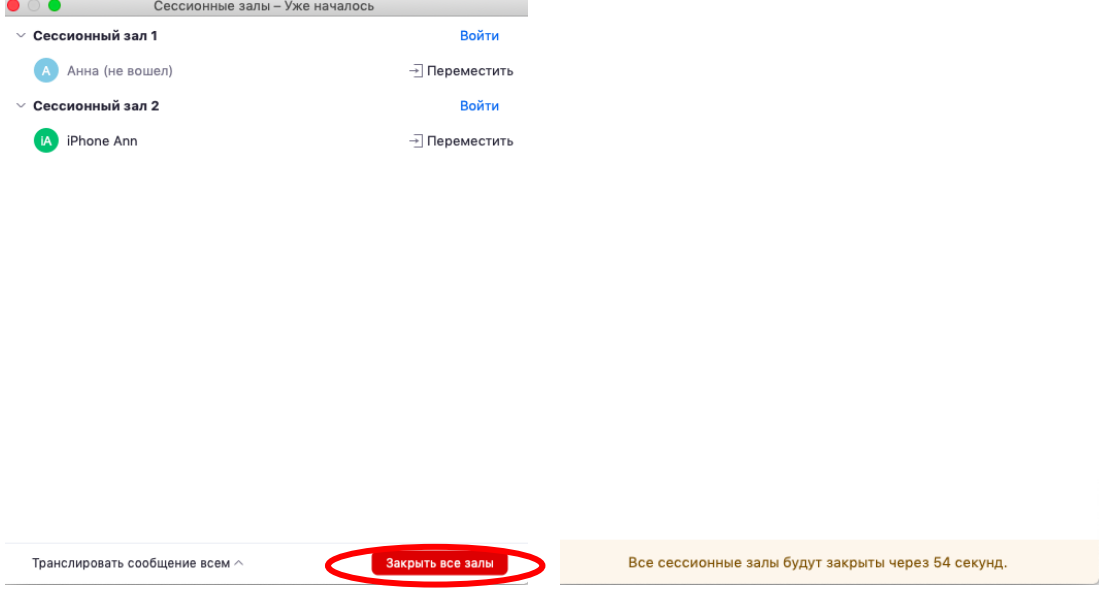

## 6. Дополнительные настройки

Доступ по ссылке: <https://us04web.zoom.us/profile/setting>

В расширенных настройках удобно выставлять:

- настройка звуков и видео участников при подключении(можно всем заранее отключить микрофоны, чтобы не шуршали при подключении);

- звуковое уведомление о подключившихся/вышедших;

- возможность передачи файлов (происходит через чат, но скачивать файлы могут только те, кто работает с компьютера. С мобильных устройств файлы в чате не отображаются); - возможность участникам подключаться раньше организатора;

- настройка возможности смотреть вебинар без установки приложения Zoom (опция «Показать ссылку «Войти из браузера»»);

- и многое другое. Каждая опция подробно расписана. Если вдруг у Вас в браузере Zoom на иностранном языке, внизу страницы есть возможность язык поменять;

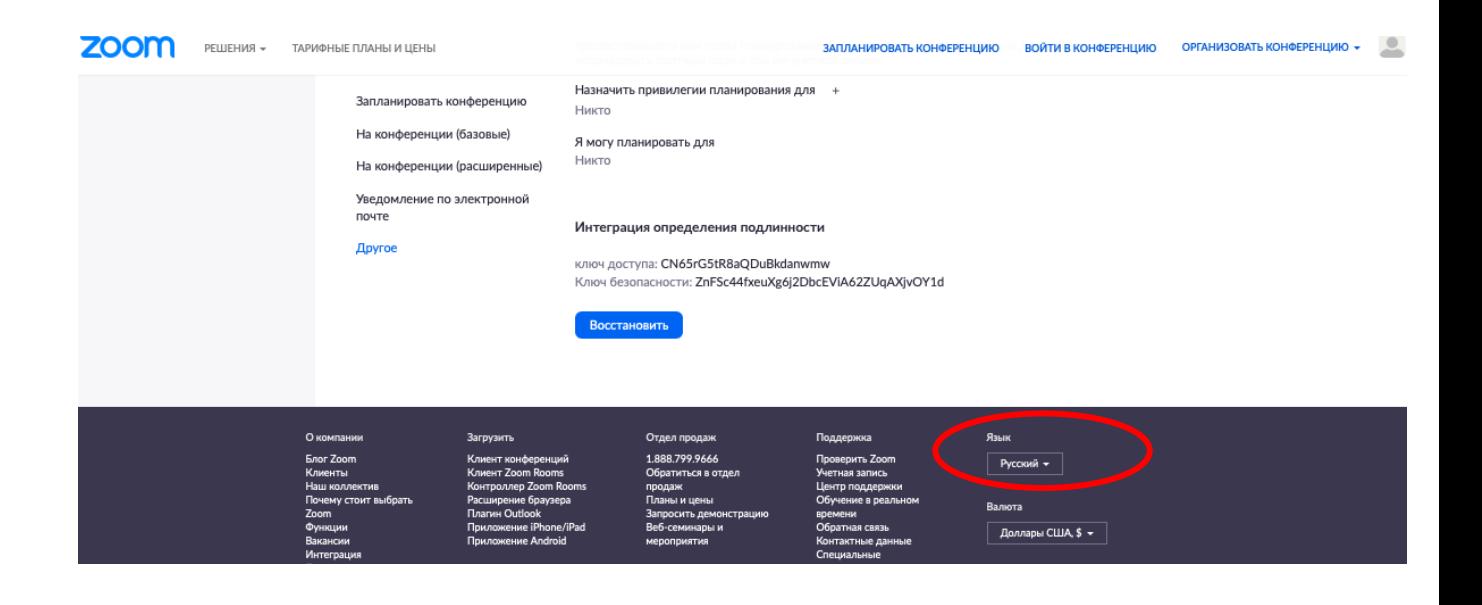

# 7. Завершение вебинара

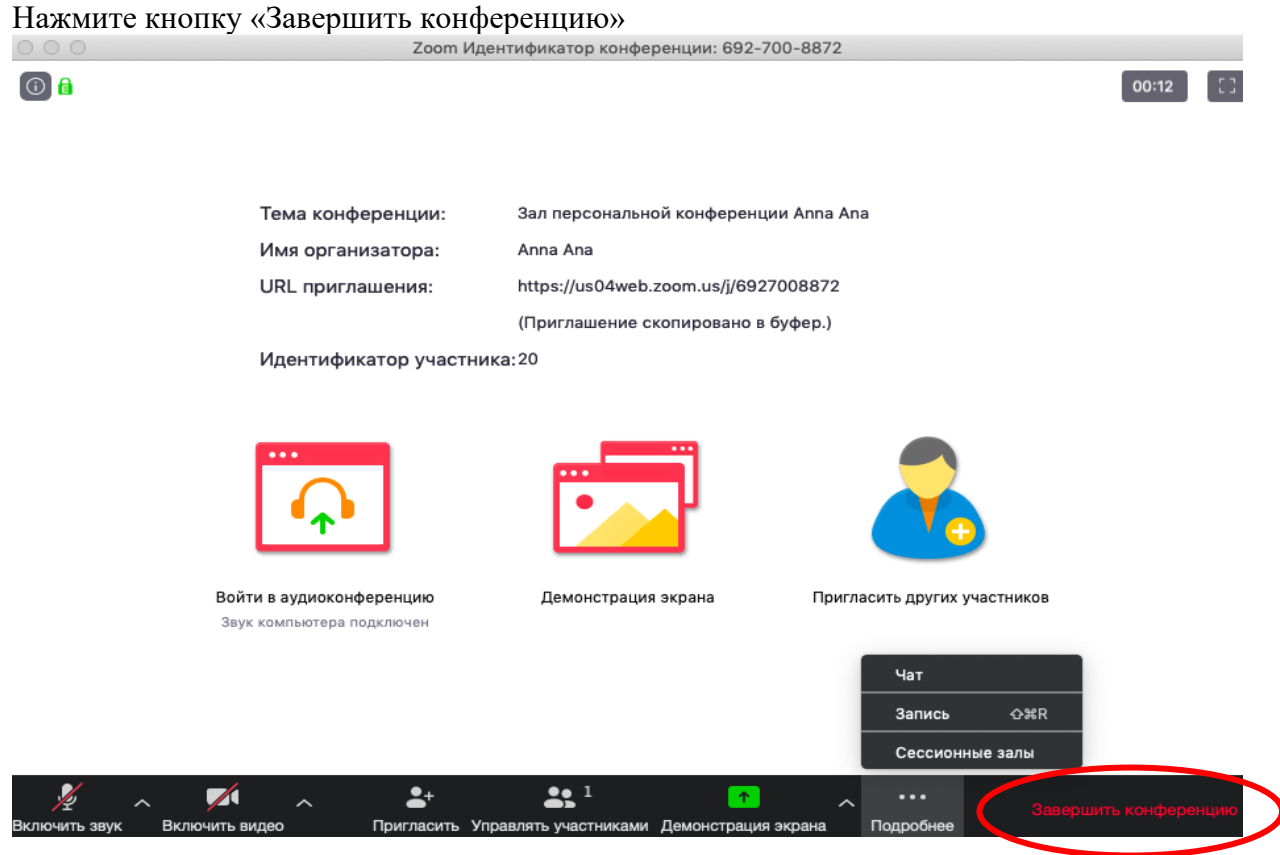

Появится окно, уточняющее, какое действие Вы хотите совершить:

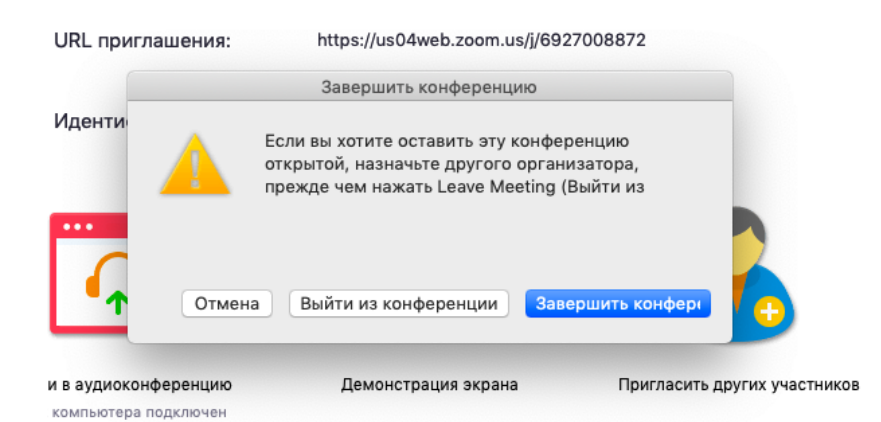

Вы можете:

а) завершить конференцию – вебинар заканчивается, запись останавливается, все участники покидают вебинар;

б) выйти из конференции: в этом случае студенты/коллеги могут остаться что-то обсуждать.

## 8. Запланировать вебинар

Zoom позволяет планировать конференции

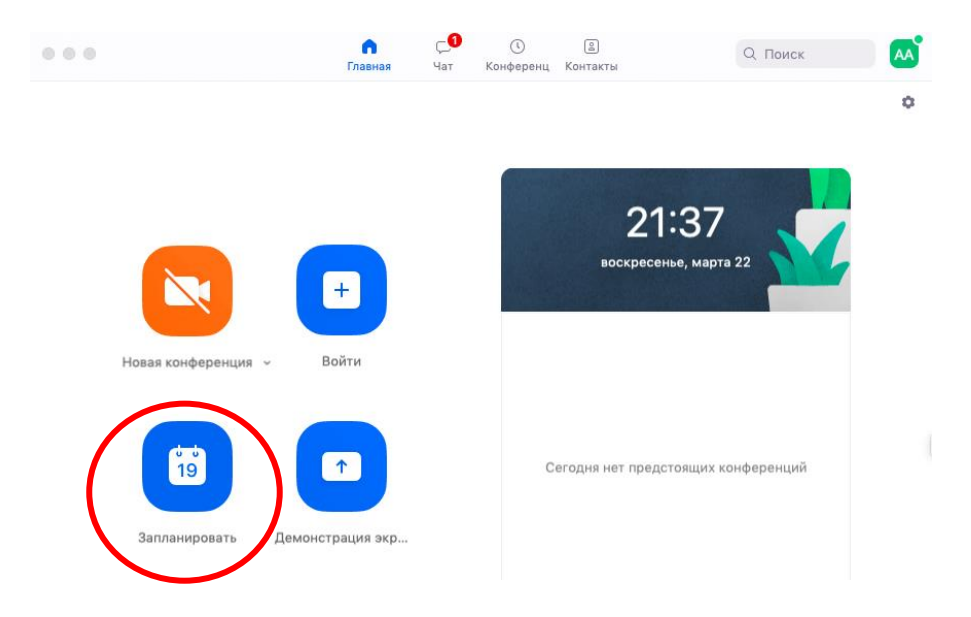

При нажатии кнопки «Запланировать» появляется меню для выставления настроек

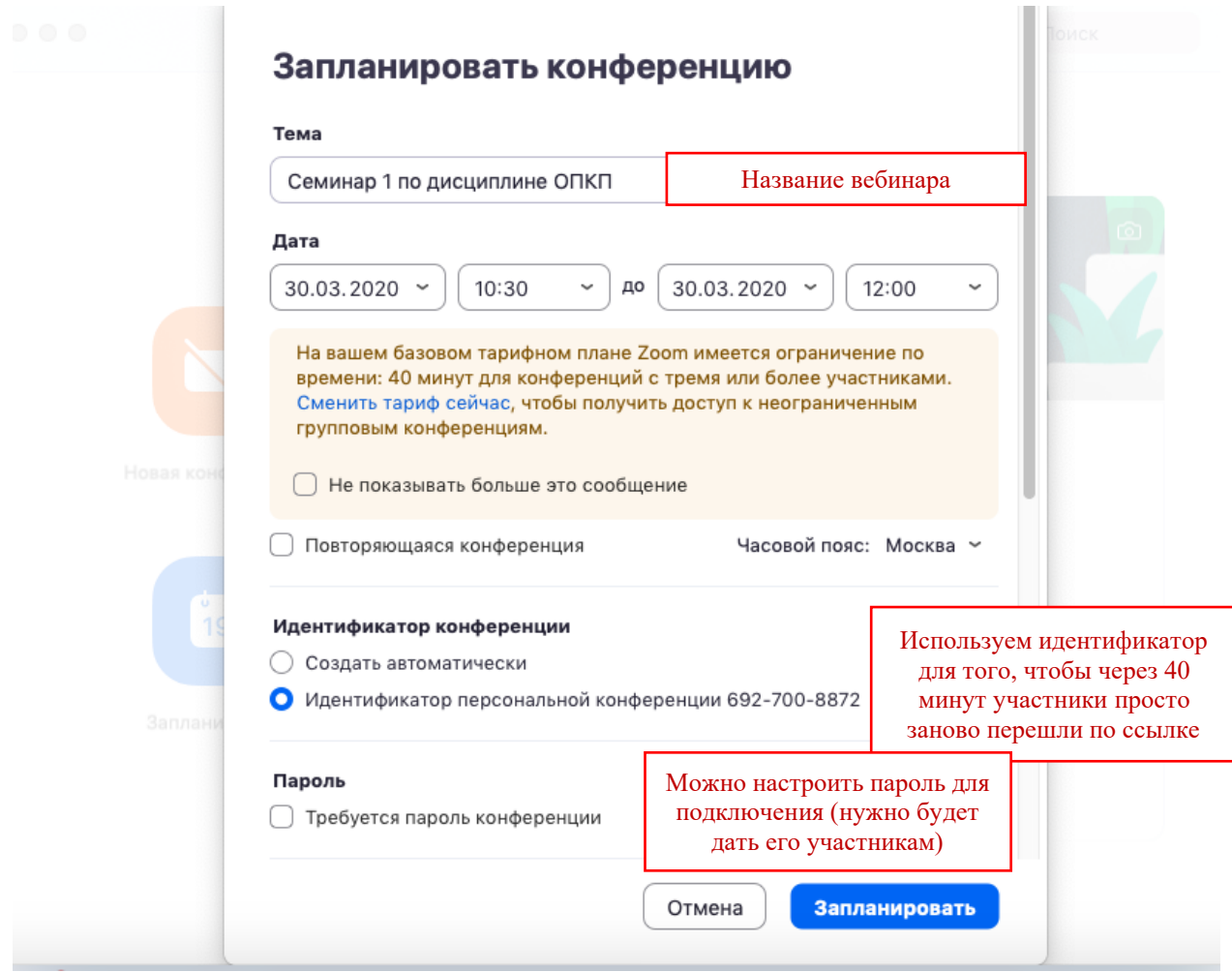

Выставляем расширенные настройки

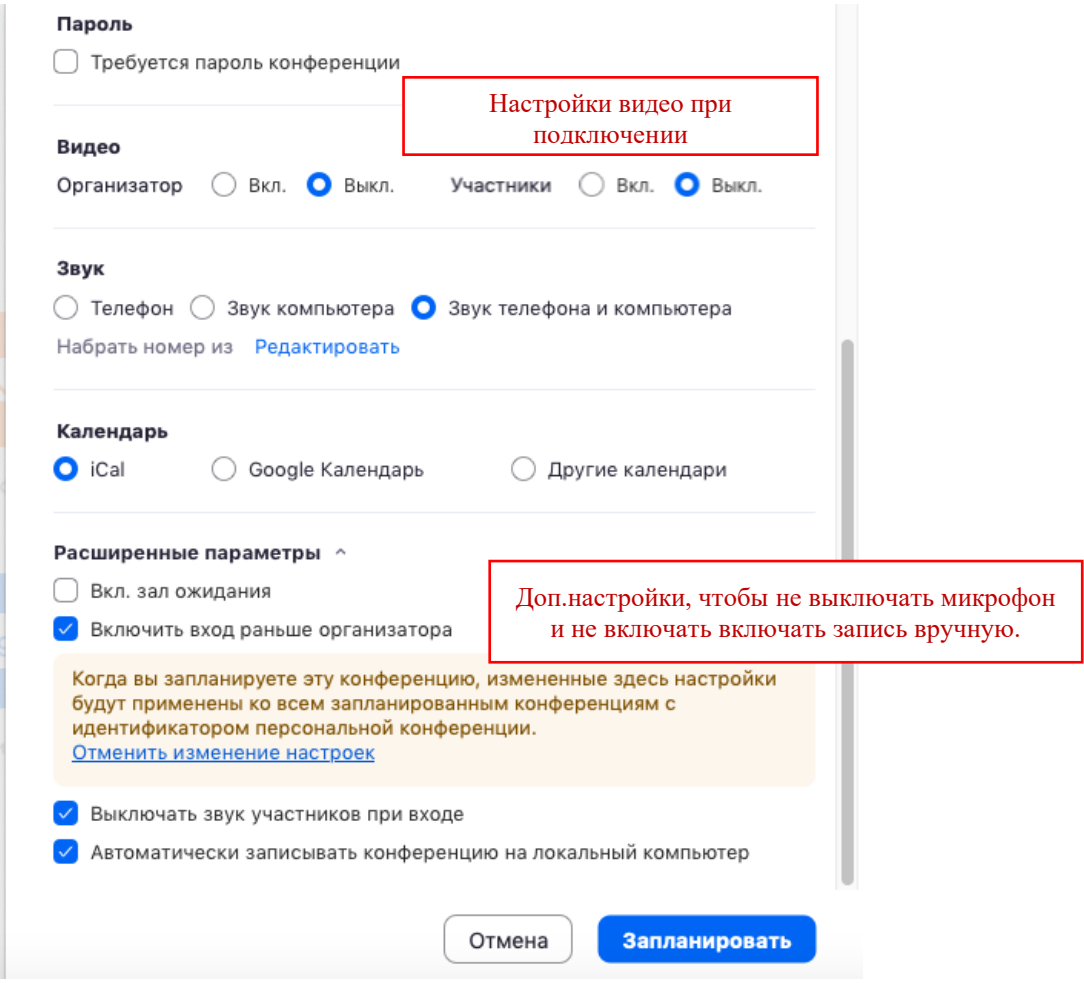

После этого запланированная конференция отправится в Ваш календарь и будет отображаться в меню «Конференции» основного окна приложения. Там же Вы сможете найти записи проведенных вебинаров.

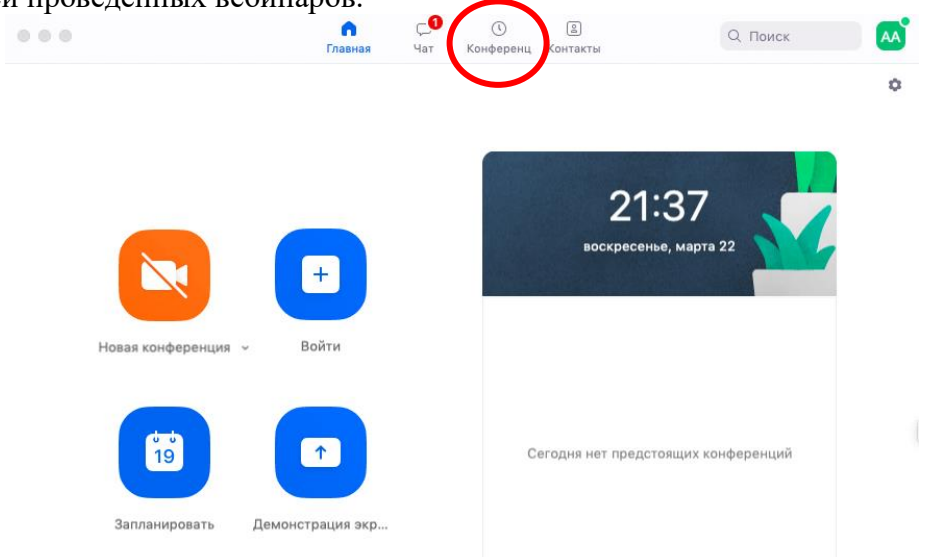

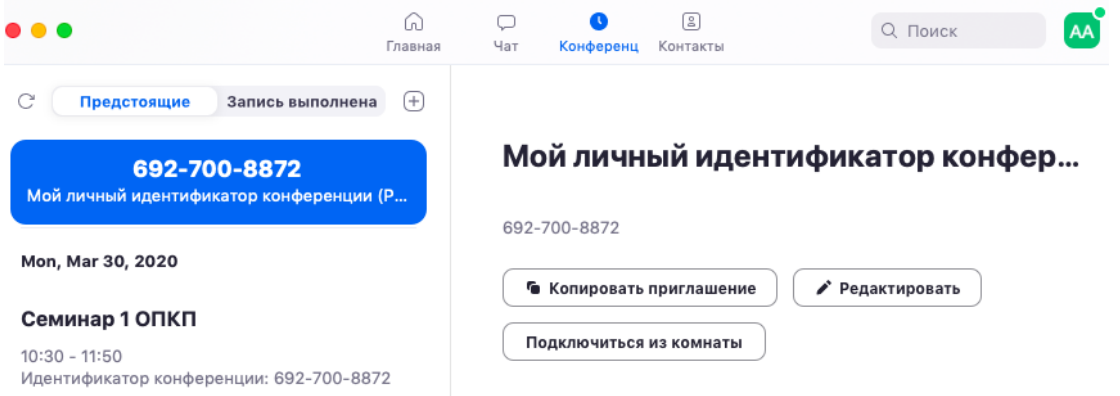

Показать приглашение на конференцию